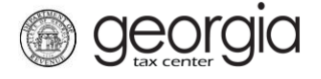

The following documentation provides information on how to register as a third party filer with a GTC login via the Georgia Tax Center.

## **How to Register as a Third Party Filer with a GTC Login**

1. Go to the GTC website [\(https://gtc.dor.ga.gov\)](https://gtc.dor.ga.gov/) and login to your account.

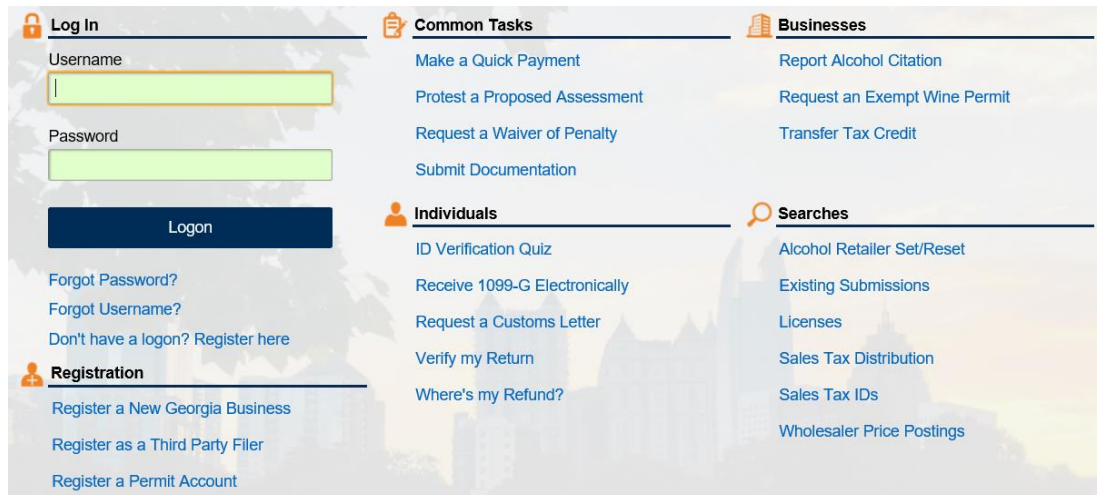

2. Click the **See more links…** hyperlink.

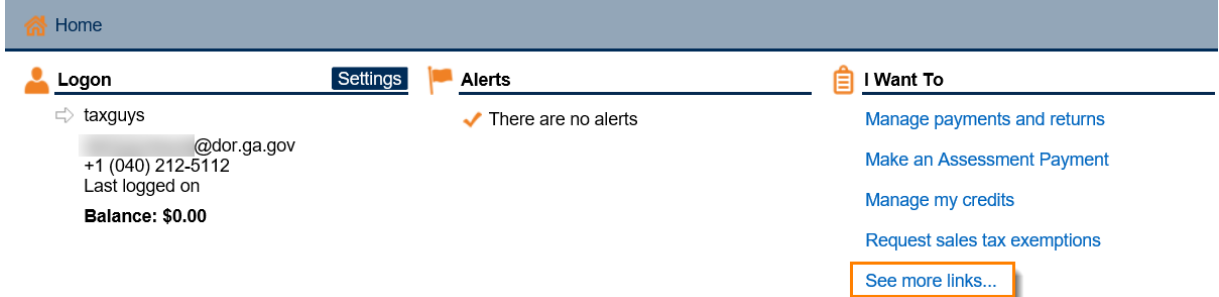

3. Then click the **Register as a Third Party Filer** hyperlink.

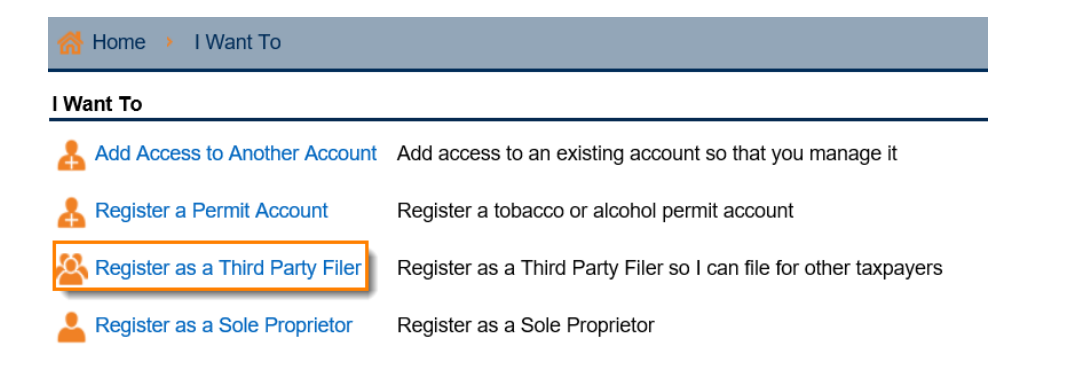

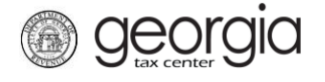

4. Click the **check box** to confirm that you are a third party filer then click **Next**.

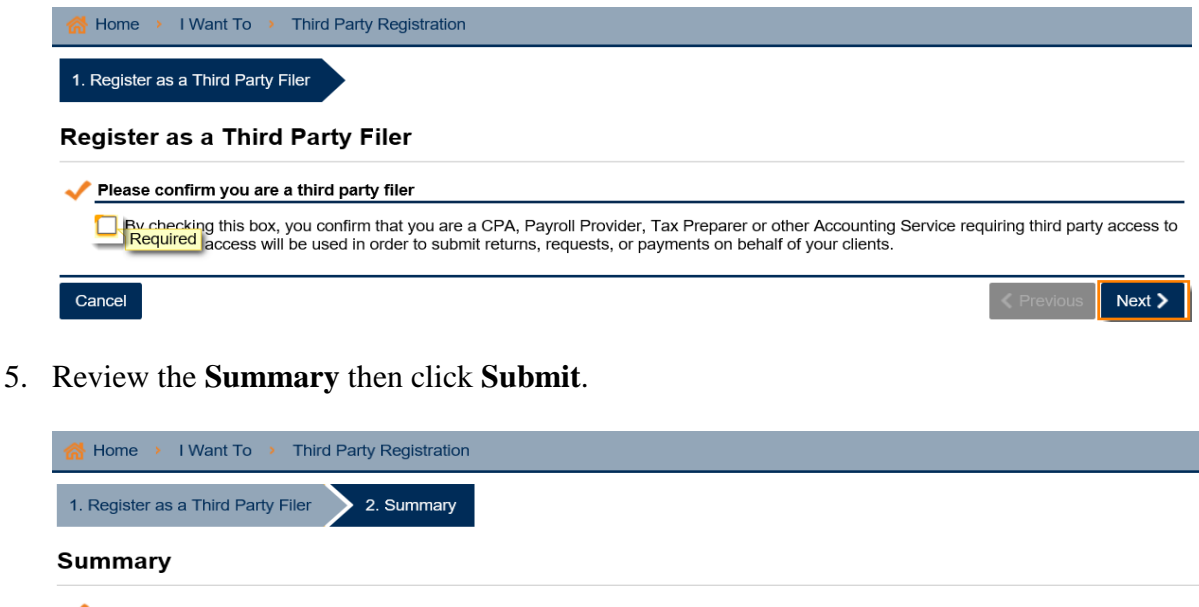

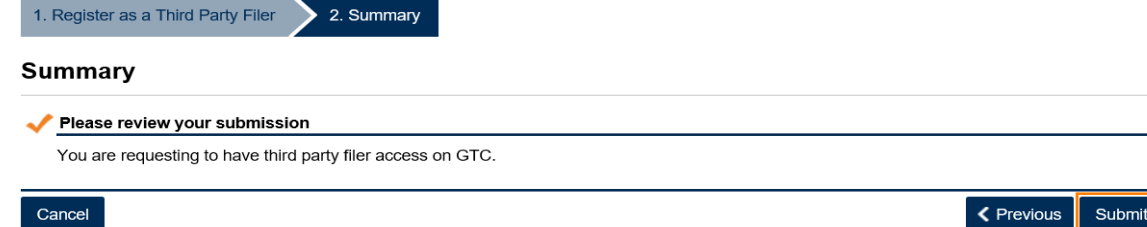

6. Type in your **Password** to confirm you want to submit this request then click **Yes**.

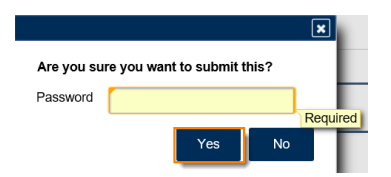

7. Print off this page or write down the confirmation number then click **OK**.

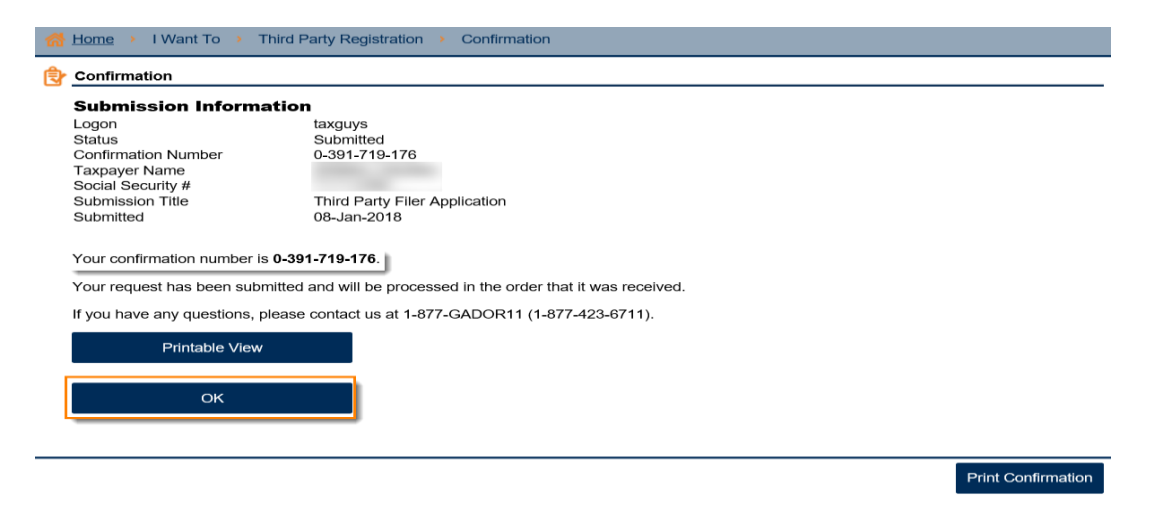